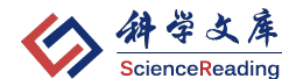

# **科学文库使用指南**

(更新日期:2023/11/01)

数字产品部

中国科技出版传媒股份有限公司(科学出版社)

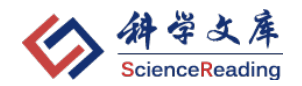

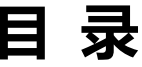

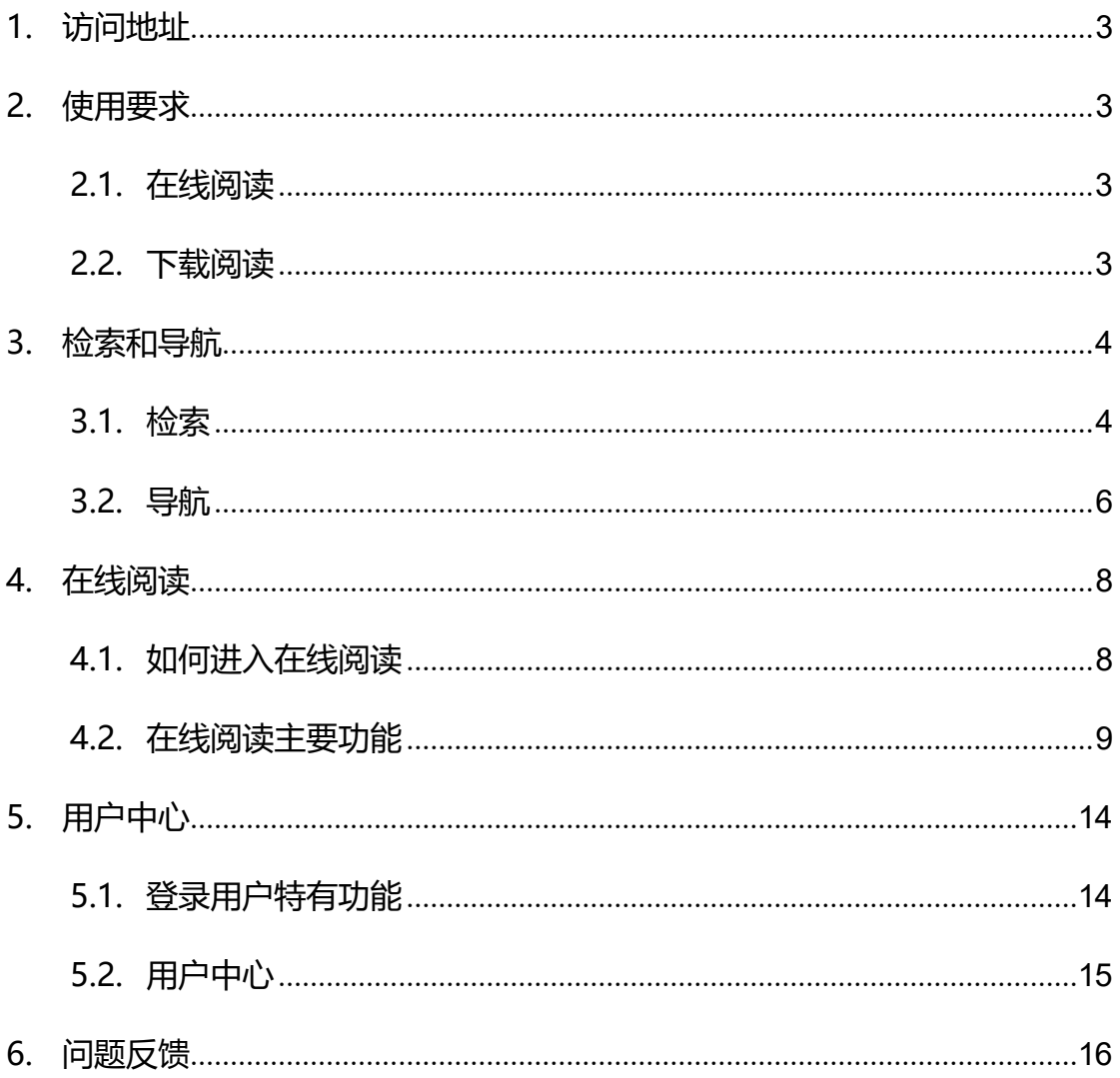

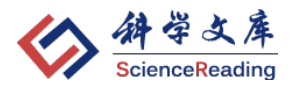

# <span id="page-2-0"></span>**1. 访问地址**

使用科学文库,请访问以下域名:

[https://book.sciencereading.cn](https://book.sciencereading.cn/)

已开通试用或已正式购买的机构用户,打开首页后,会在页面左上角显示 **本 机 IP** 和 **机构名称**,见下图:

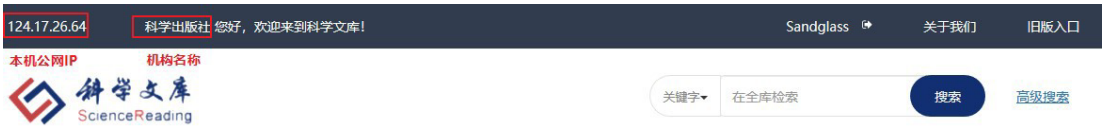

**注**:如确认已开通试用或购买但未显示所在机构名称,说明所在公网 IP 不在授权 IP 范 围内,请及时反馈给图书馆老师。

# <span id="page-2-1"></span>**2. 使用要求**

# <span id="page-2-2"></span>**2.1. 在线阅读**

支持浏览器:Chrome(优先推荐)、Microsoft Edge、Firefox、Safari 等。

# <span id="page-2-3"></span>**2.2. 下载阅读**

阅读下载文件需要在CAJViewer 阅读器, 下载请点击"下载"键旁边提示的 CAJViewer 链接下载安装:

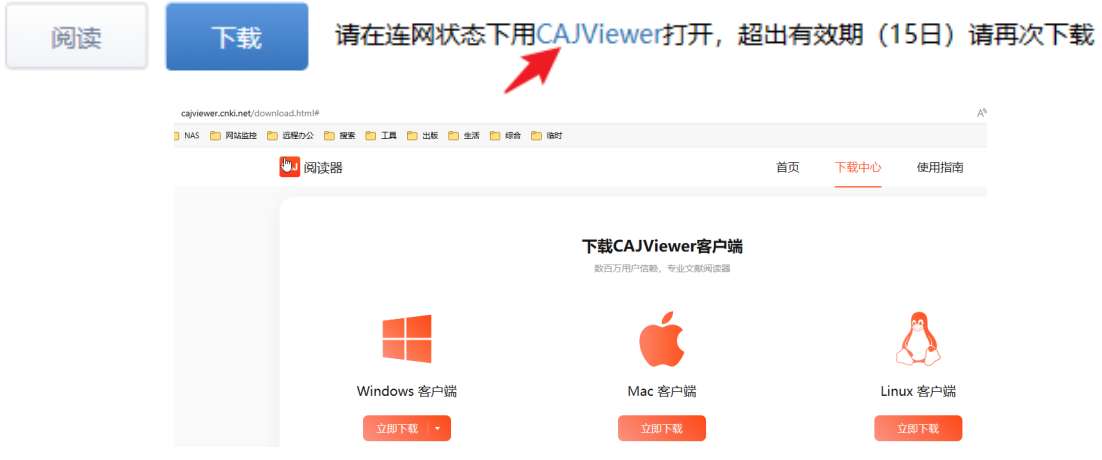

# 请注意:

(1) 下载需要登录账号,如未登录点击"下载"键时,系统会提示"您还未登 录,请先登录后下载!"如图:

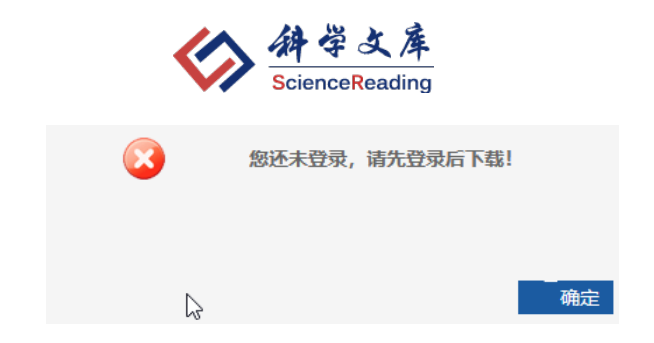

(2) 建议下载后的图书PDF文件使用CAJViewer Windows客户端 打开。

(3) 已下载PDF 打开时需联网验证;下载后超出 15 日如需继续阅读,请重新下载。

目前 CAJViewer 阅读器无手机版, 前述提示链接中的"全球学术快报 (安 卓版)"在手机用户安装、注册后可用于安卓系统手机上打开 PDF, iOS 版不保 证可以使用。

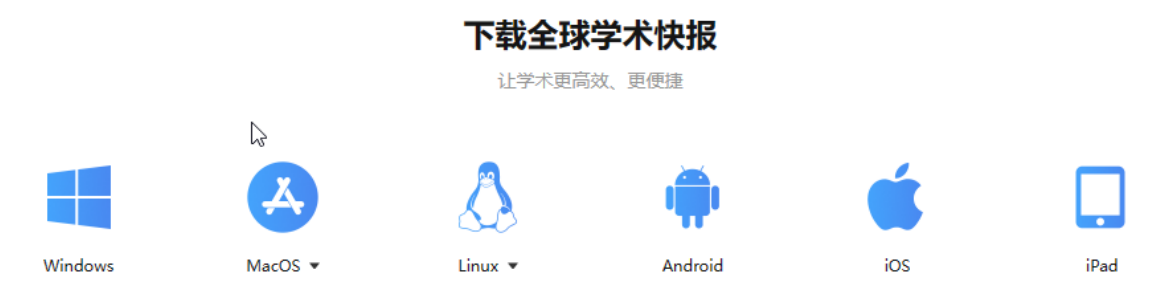

# <span id="page-3-0"></span>**3. 检索和导航**

<span id="page-3-1"></span>**3.1. 检索**

# **3.1.1. 普通(关键字、全文)检索**

检索时,可以先设定检索条件:"**关键字**"或"**全文**",然后在搜索框中输入 关键字(支持检索多个关键字,以空格隔开,例如:生物 化学 DNA),见下图:

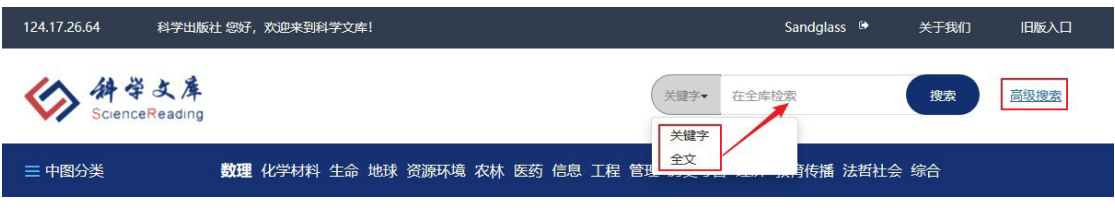

# 搜索功能如下:

- a. 不输入任何字直接点击"搜索"键, 可显示目前可见的所有图书列表;
- b. 关键字检索是在书名、作者、简介、ISBN、丛书名、附注(包含基金资 助等信息)中检索,全文检索是在平台所有电子书的全文内容中检索。

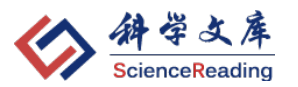

- c. 可以通过"**出版日期降序**"、"**出版日期升序**"、"**图书名称**"、"**作者**" 对检索结果进行排序;
- d. 可以在左侧功能区设定为"**仅显示有全文权限**",检索结果列表将仅显示 所在机构目前具有全文权限的图书资源;
- e. 可以在最左侧功能区通过"**学科**"、"**图书类型**"、"**出版时间**"等条件对 检索结果进行二次筛选, 缩小搜索范围;
- f. 可在左侧下方"**在结果中检索**";
- g. 可将检索结果以 EXCEL 格式**导出**

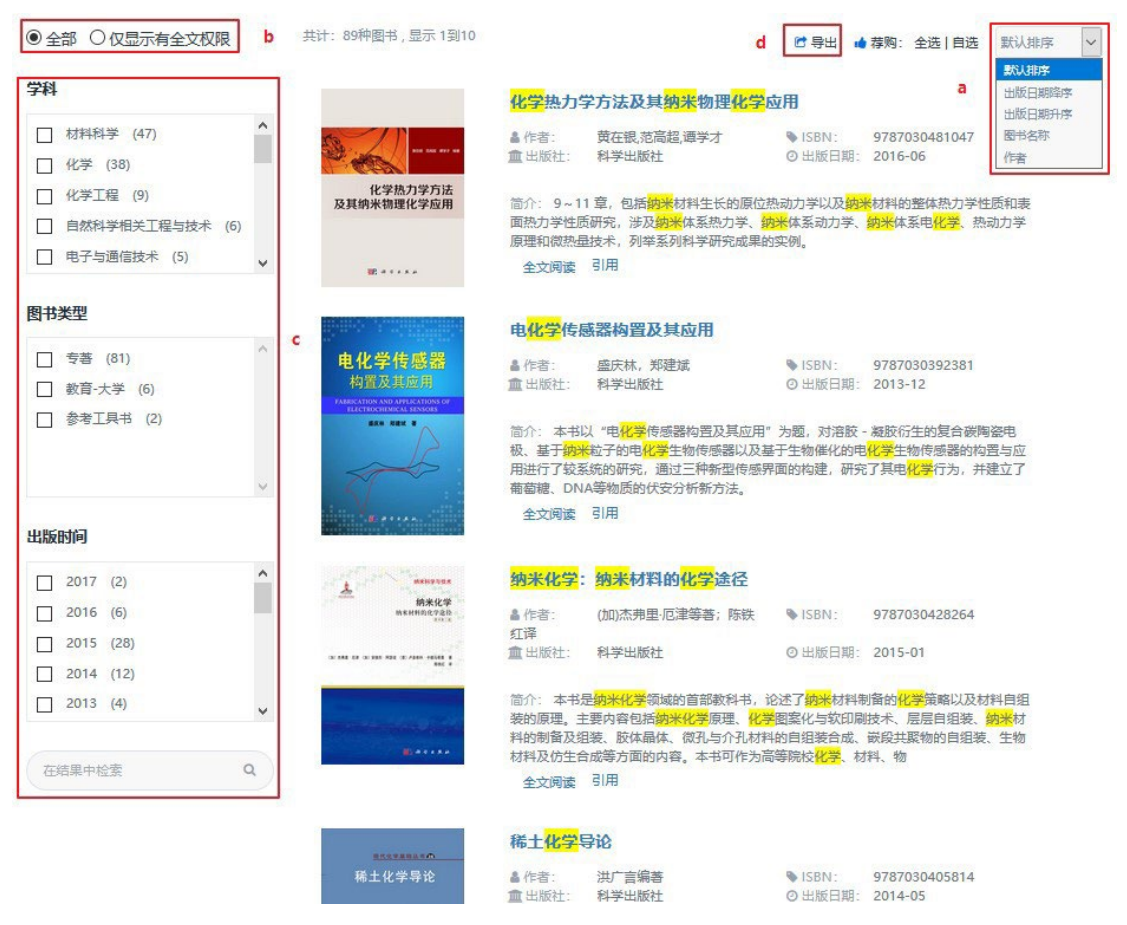

### **3.1.2. 高级检索**

可以通过"**增加**"或"**减少**"筛选条件(包括:**图书名称、作者、ISBN、 简介、附注、丛书**),设定检索条件之间的逻辑关系(包括:**并且、或者、不含**) 并选择指定的"**学科专辑**",更精准检索定位到所需图书,系统最高支持4个筛选 条件。

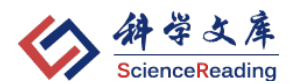

### 高级检索

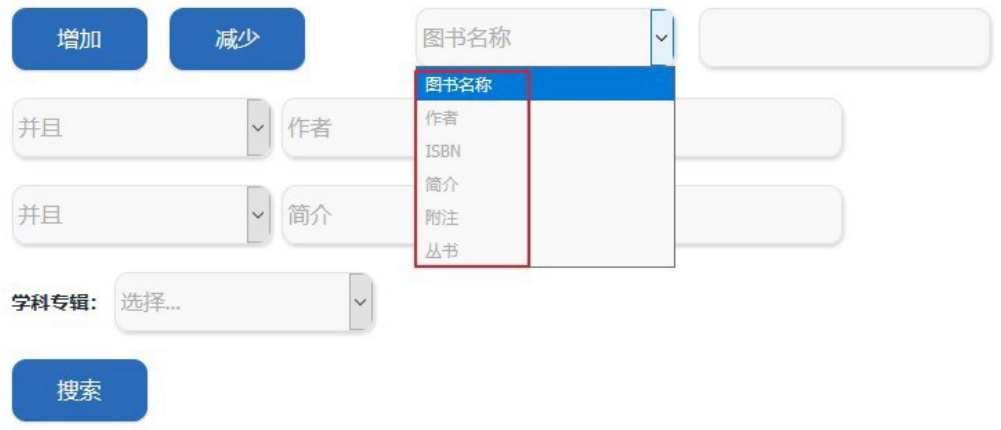

# <span id="page-5-0"></span>**3.2. 导航**

### **3.2.1. 中图分类导航**

系统提供中图分类导航, 鼠标移至每个分类时会显示出下级分类和品种数, 见下图:

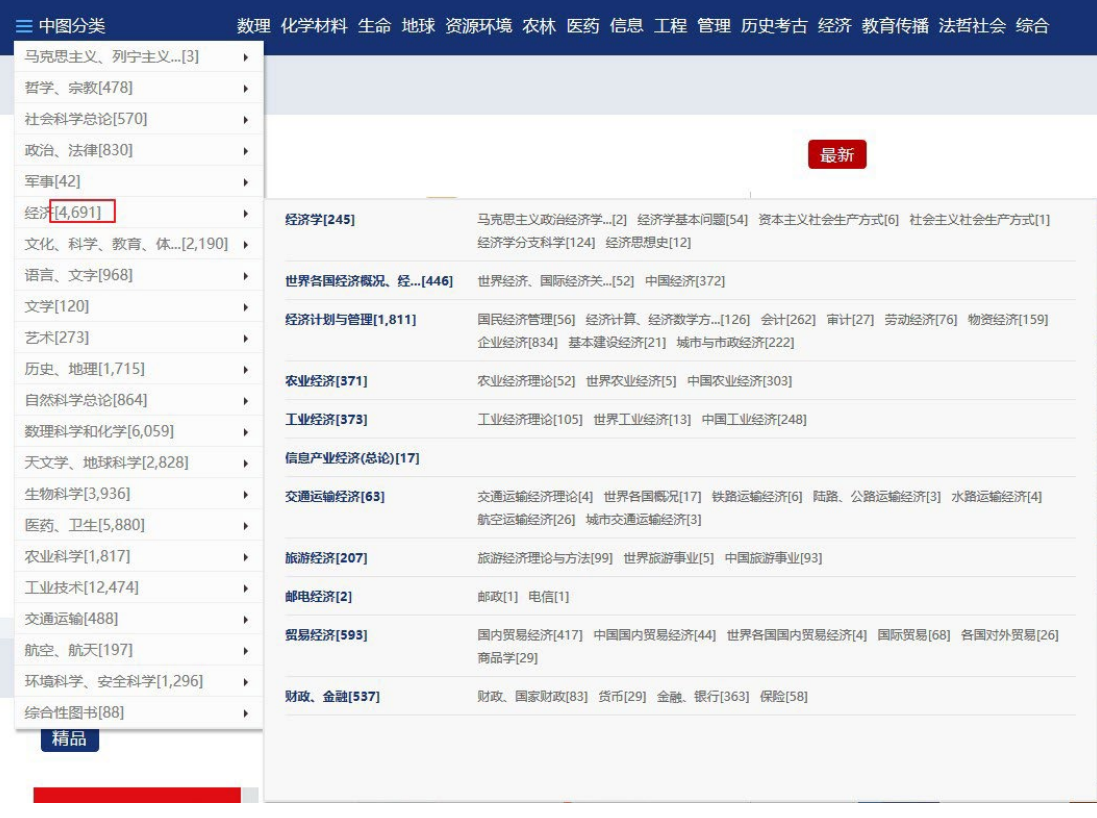

在图书展示页也会标示图书"**中图分类号**",方便了解该书的分类情况。

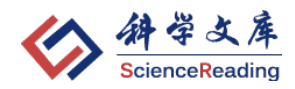

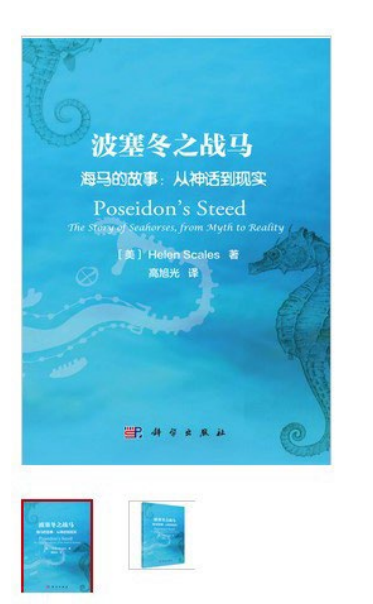

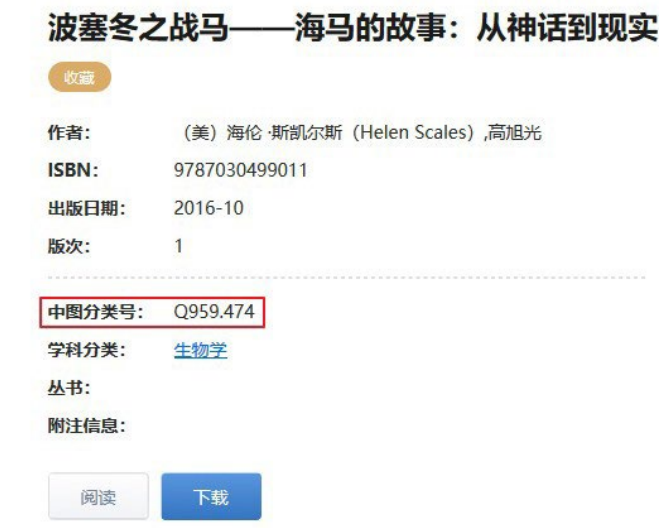

# **3.2.2. 学科专辑导航**

系统提供"**学科专辑**"导航,方便按照不同学科辑浏览。

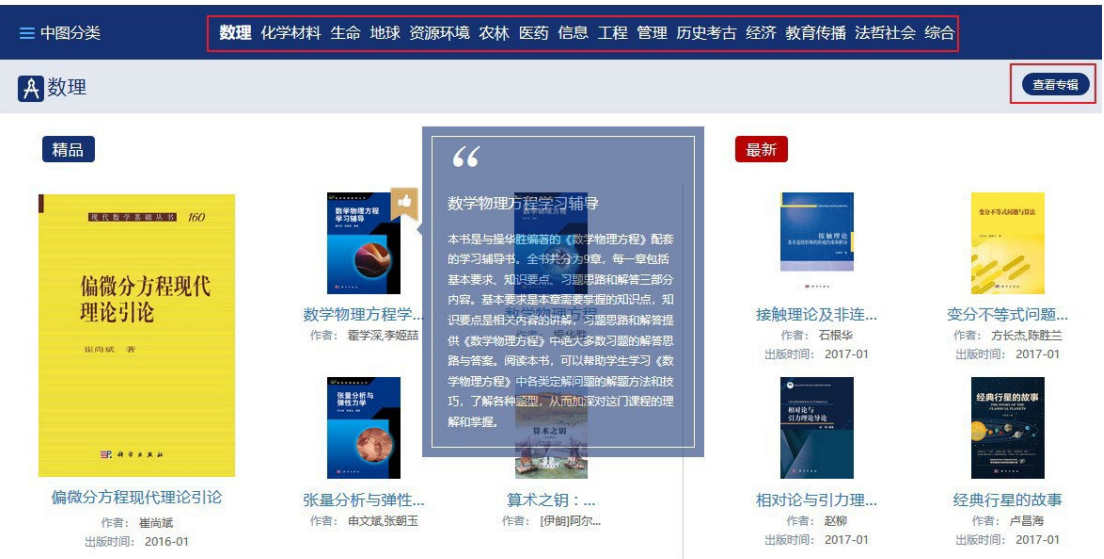

在图书展示页也会标示图书"**学科分类**",点击进入,可以浏览相同学科分 类下更多品种的图书信息。

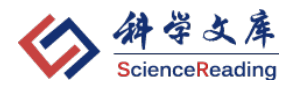

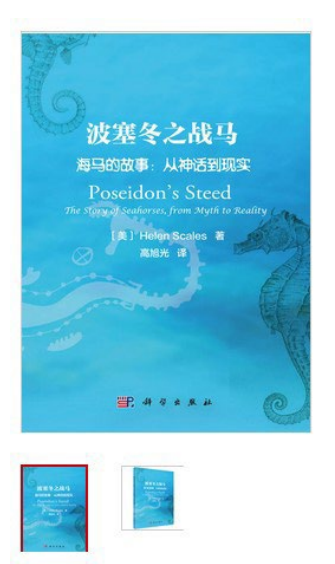

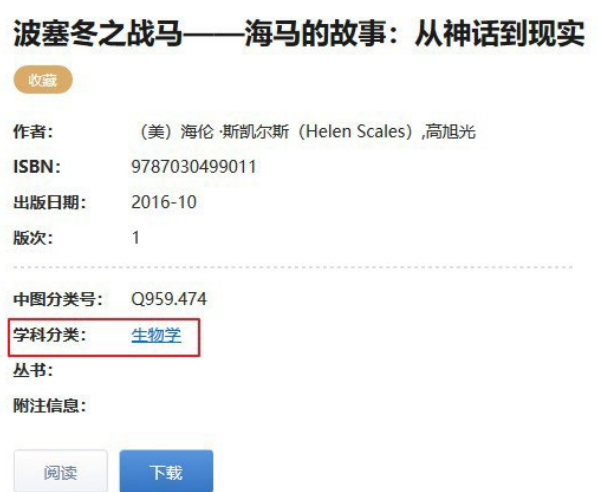

# <span id="page-7-0"></span>**4. 在线阅读**

# <span id="page-7-1"></span>**4.1. 如何进入在线阅读**

可以通过"**检索结果页**"-"**全文阅读**"或"**图书展示页**"-"**阅读**"点击进 入在线阅读页面, 见下图:

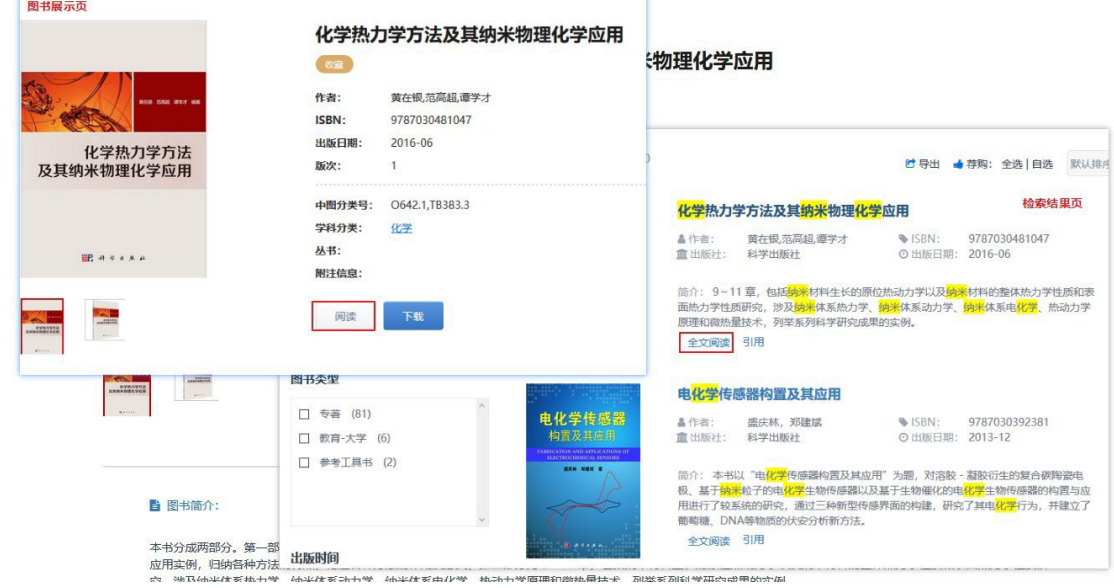

也可以通过"**图书展示页**"的目录,点击相应章节,直接跳转至对应章节的 阅读页面,见下图:

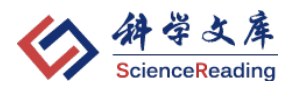

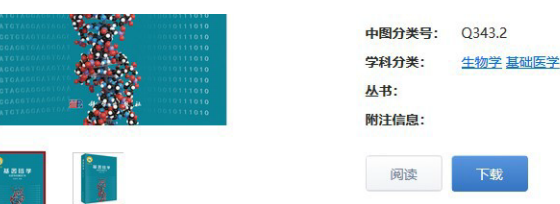

#### ■图书简介:

本书是基因组学的综合性入门教科书,阐述了基因组学的起源和发展史、理念和基本概念、研究领域和核心技术,特别是基因组学对生命科学和生物技术的全面贡献; 讨论了# 关的生命伦理与生物安全问题; 从不同角度概括了基因组学这一学科的定义、理念、源流发展趋势及应用范例; 介绍了基因组学相关技术在生命科学和生物产业中的地位及其》 人类社会的影响。

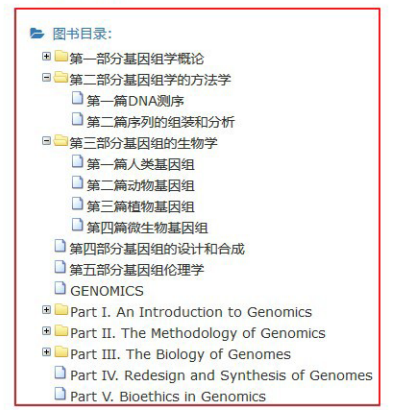

### <span id="page-8-0"></span>**4.2. 在线阅读主要功能**

### **4.2.1. 基本布局**

在线阅读界面可分为:

- 左侧工具栏,包括:书签、缩略图、注释、查找
- 左侧阅读工具栏, 包括: 跳转页面、缩放、手型工具、选择(文本、标 注)
- 注释工具栏, 包括: 备注、打字机、铅笔、高亮/下划线、矩形/椭圆/箭 头/直线、注释显示(仅显示私有注释/显示所有注释/隐藏所有注释)、 注释类型(设为私有注释/设为公开注释)、保存注释
- 右侧阅读工具栏, 包括: 旋转页面 (向左旋转/向右旋转)、页面显示方 式(单页/连续)、打印、分享链接、全屏
- 快捷方式, 包括: 登录 (进入个人中心)、返回图书展示页、问题反馈

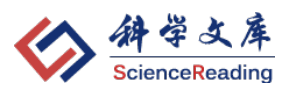

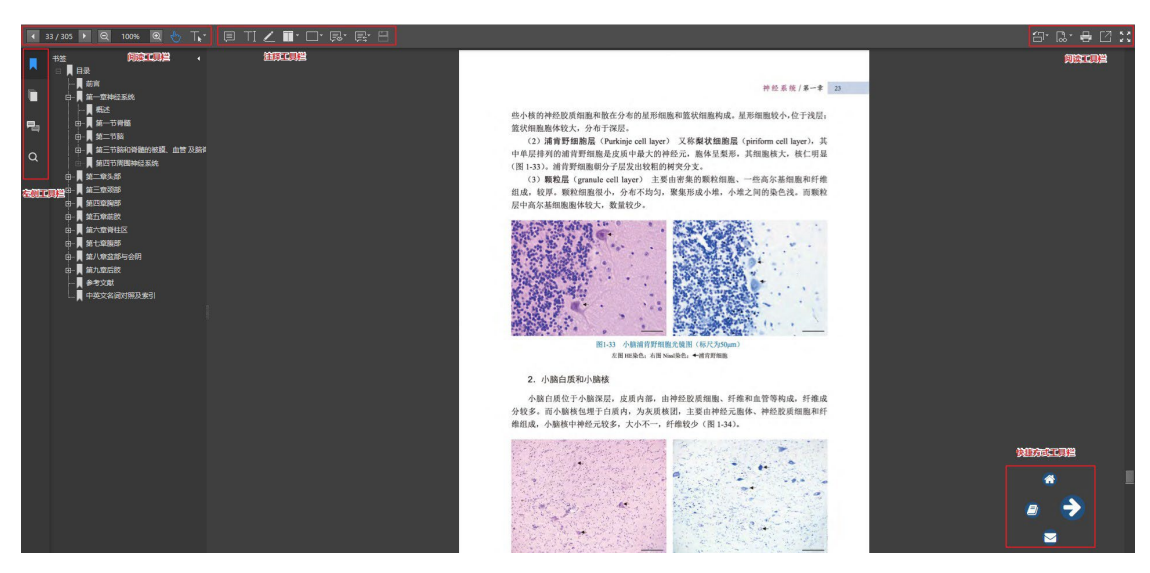

**4.2.2. 常用功能使用说明**

**阅读**

图书进入在线阅读界面后,可以通过左侧工具栏中的"书签"或"缩略图" 跳转至相关页面阅读,见下图:

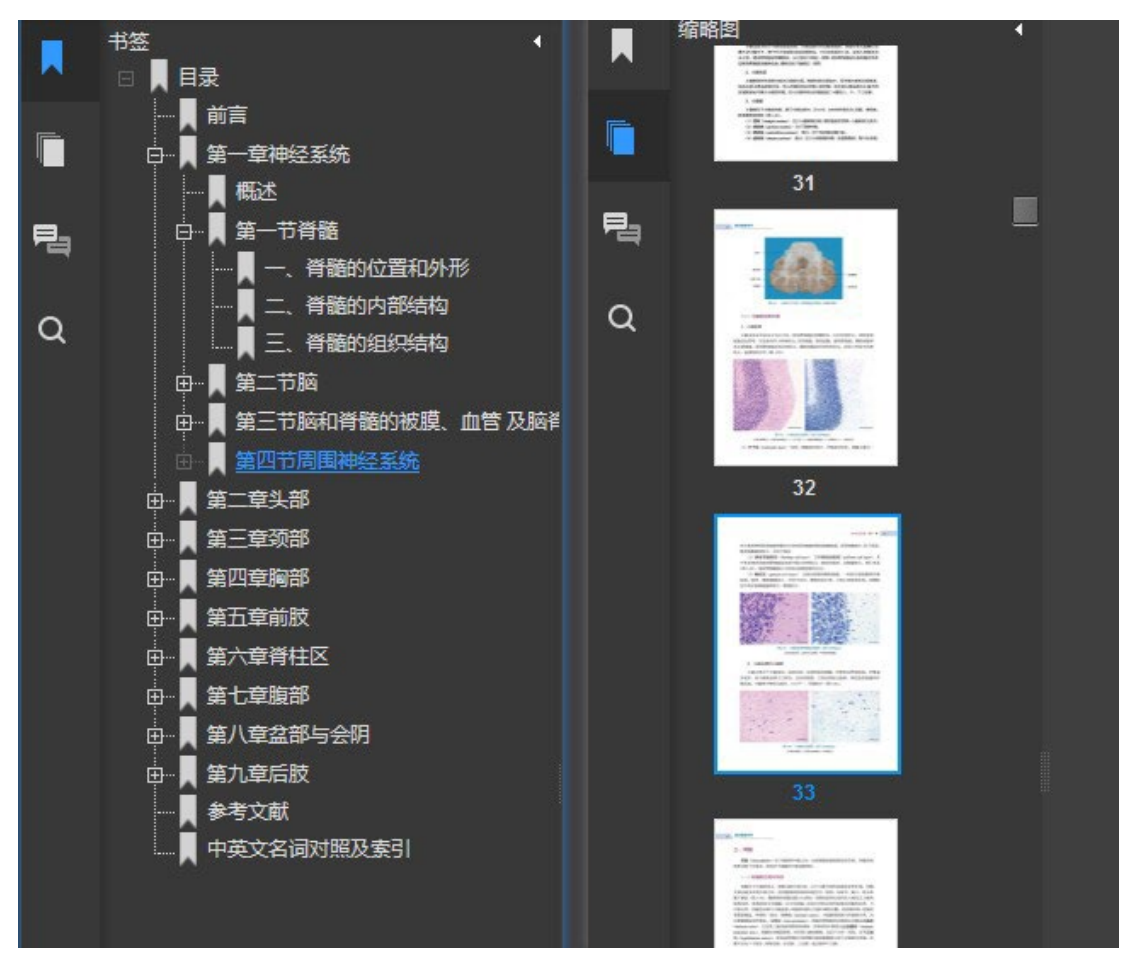

第 10 页, 共 17 页

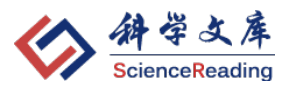

还可以通过左侧阅读工具栏中的"**跳转**"功能选择或者直接输入要访问的页 码, 跳转至指定页面阅读, 见下图:

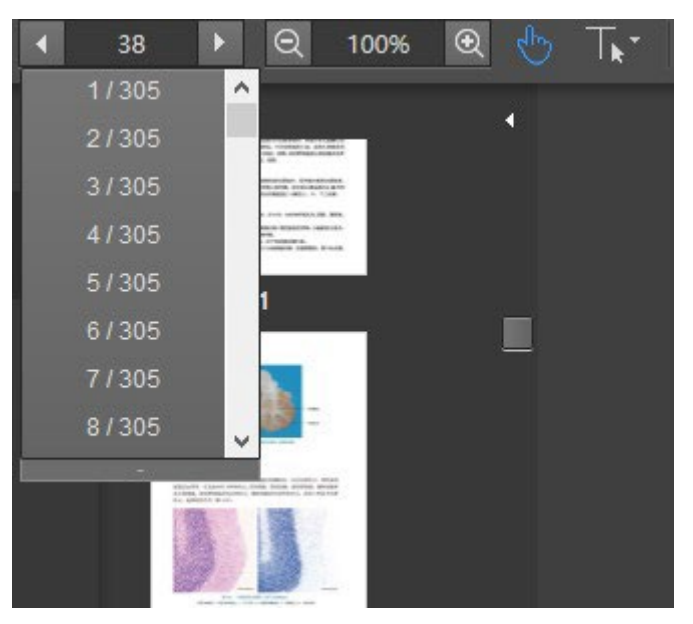

**注**:PDF 在线阅读界面加载、所有注释加载完毕可能需要一定时间(一般为 10 秒左 右),请耐心等待。

### **复制**

阅读过程中如果要复制正文中的文字,可以先将左侧阅读工具栏中的"**选择**" 工具设置为"文本",然后在正文中选择文字,单击"**拷贝**"系统会弹出对话框, 只要将对话框中文本复制到剪贴板中即可。

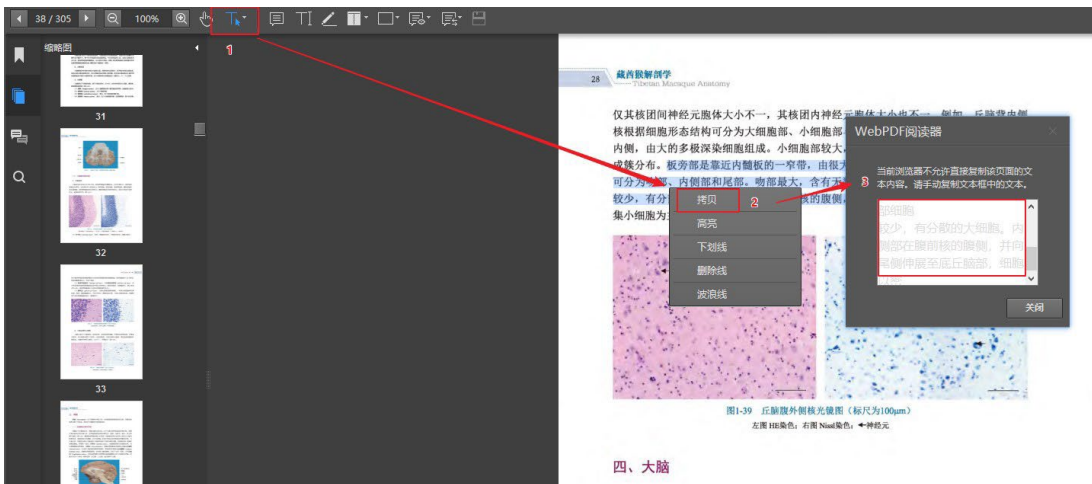

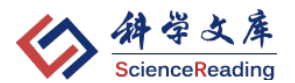

### **注释(笔记)**

可以通过注释工具栏,选择所需的注释工具,在正文中添加备注、文字、高 亮/下划线等笔记内容。

"**选择工具**"选中"选择标注",然后,在正文中选中注释的内容点击右键 可以设置标注的默认颜色。

所有笔记可以在左侧工具栏中"**注释**"中查看,并可以进行"**回复**"或"**删 除**"。

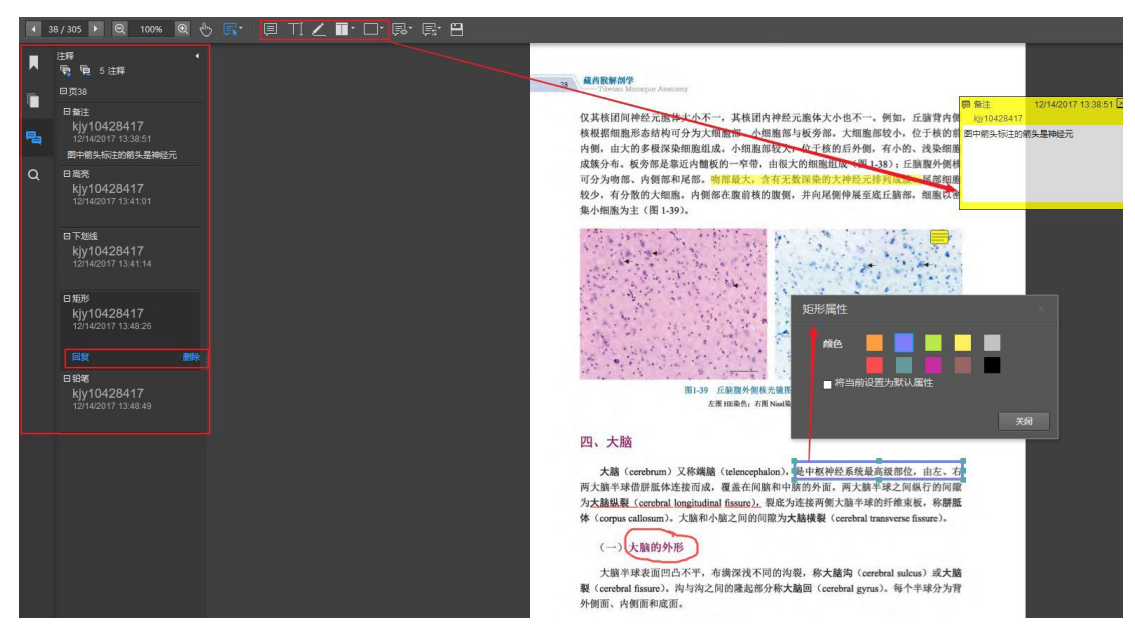

### **注释分享**

只有登录(包括:平台注册、QQ、微信)用户才能保存正文中的笔记并可 以与网友分享,具体步骤如下:

- (1) 在正文添加笔记后,必须**保存**;
- (2) 如果"**设为私有注释**",则仅自己可见,如果"**设为公开注释**", 则其他用户均可看到自己的注释;
- (3) 登录状态,在阅读界面选择"**仅显示私有注释**",将只会显示自 己做的笔记,如果选择"**显示所有注释**",将可以看到其他网友 分享的笔记内容
- (4) 如果点击"**保存**"后已经提示注释保存成功,则在"仅显示私有

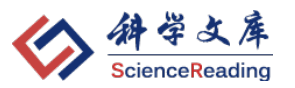

注释"、"显示所有注释"、"隐藏所有注释"之间进行切换时所弹出 的注意框可忽略。

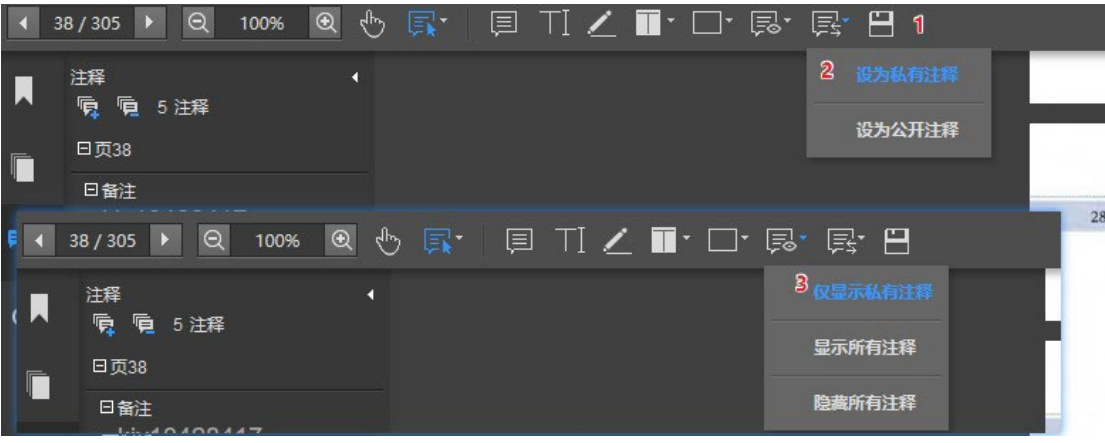

# **页面分享**

可以在右侧阅读工具栏选择"分享链接",将当前阅读的页面链接发给好友, 好友收到后可直接打开链接,如已登录就可以看到推荐的页面和分享的笔记内 容,见下图:

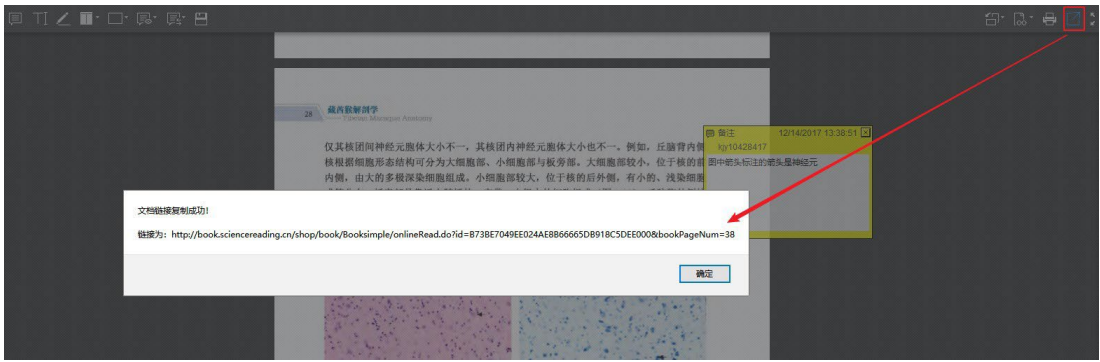

# **打印**

可以选择右侧阅读工具栏中的"**打印**"打印当前页面,见下图:

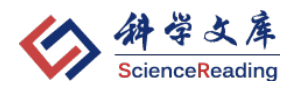

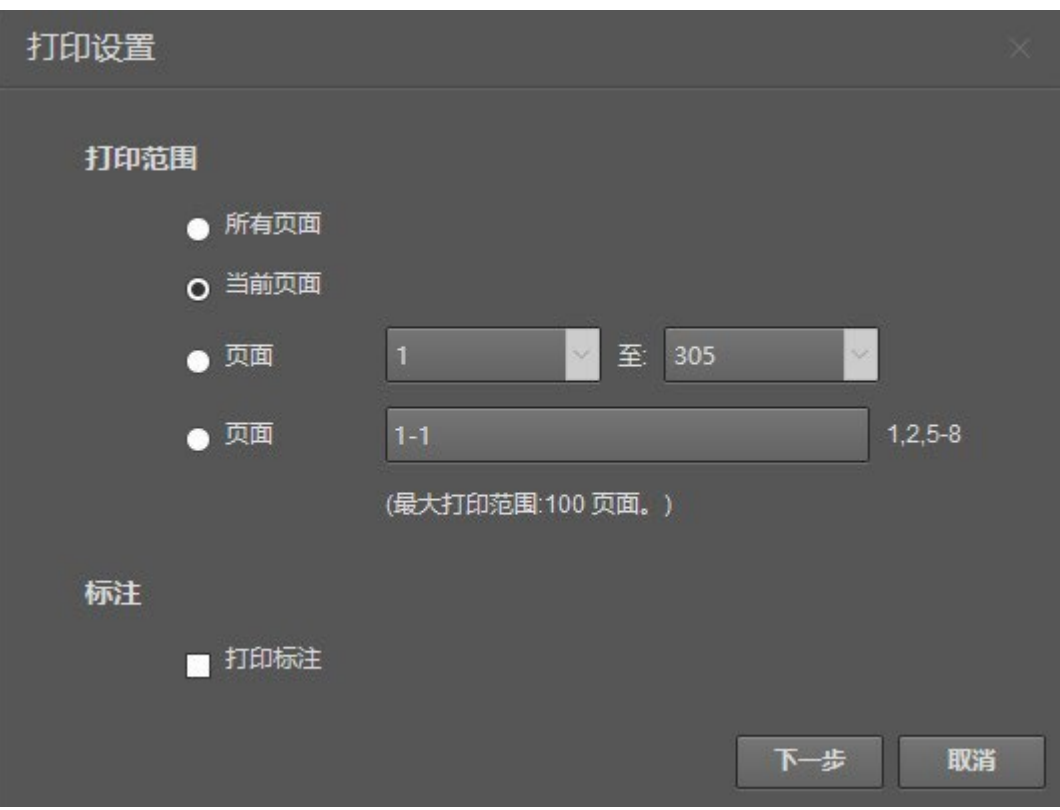

注:系统只支持对当前页面的打印。

# <span id="page-13-0"></span>**5. 用户中心**

# <span id="page-13-1"></span>**5.1. 登录用户特有功能**

- 1. 续读功能,即从上次阅读进度处打开,并能在不用设备中同步进度;
- 2. 可在 PDF 中做各类记录,并可选择私密或公开这些记录;
- 3. 可分享当前阅读页面;
- 4. 可收藏图书、查看读过的和荐购的书;
- 5. 可向所在机构推荐自己所需的书;
- 6. 可通过微信、支付宝在线订阅学科专辑;
- 7. 可通过 QQ、微信账号登录平台。

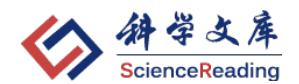

# <span id="page-14-0"></span>**5.2. 用户中心**

### **5.2.1. 基本功能**

登录平台账号或通过第三方(包括: QQ、微信)登录后, 在页面右上方点 击"**用户名**"进入"**用户中心**",可以对"个人信息"、"我的收藏"、"我读过的 书"、"已购图书""我的荐购"等内容进行管理。

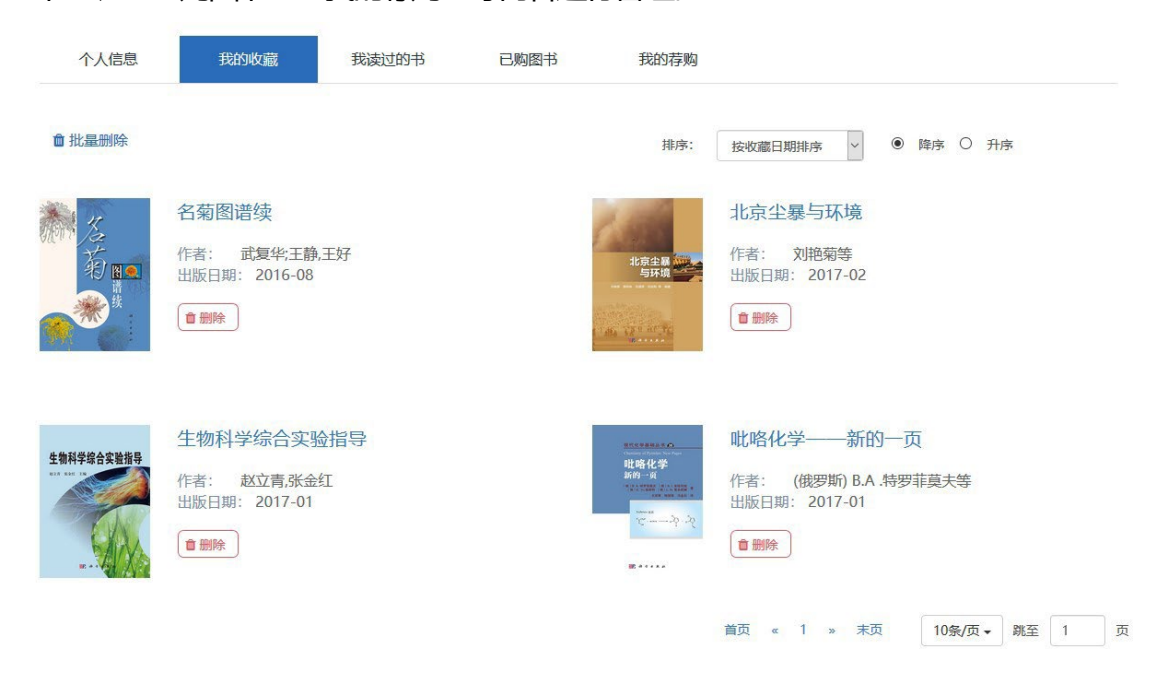

# **5.2.2. 订阅图书**

进入个人中心以后,选择"**已购图书**"-"**订阅图书**"模块,点击要订阅的 "学科专辑"弹出支付窗口,选择"**订阅类型**"和"**支付方式**"后,确认支付, 即可订阅该"学科专辑",支持成功后,订阅学科专辑图书列表将出现在用户中心 中供阅读。

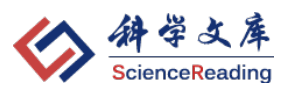

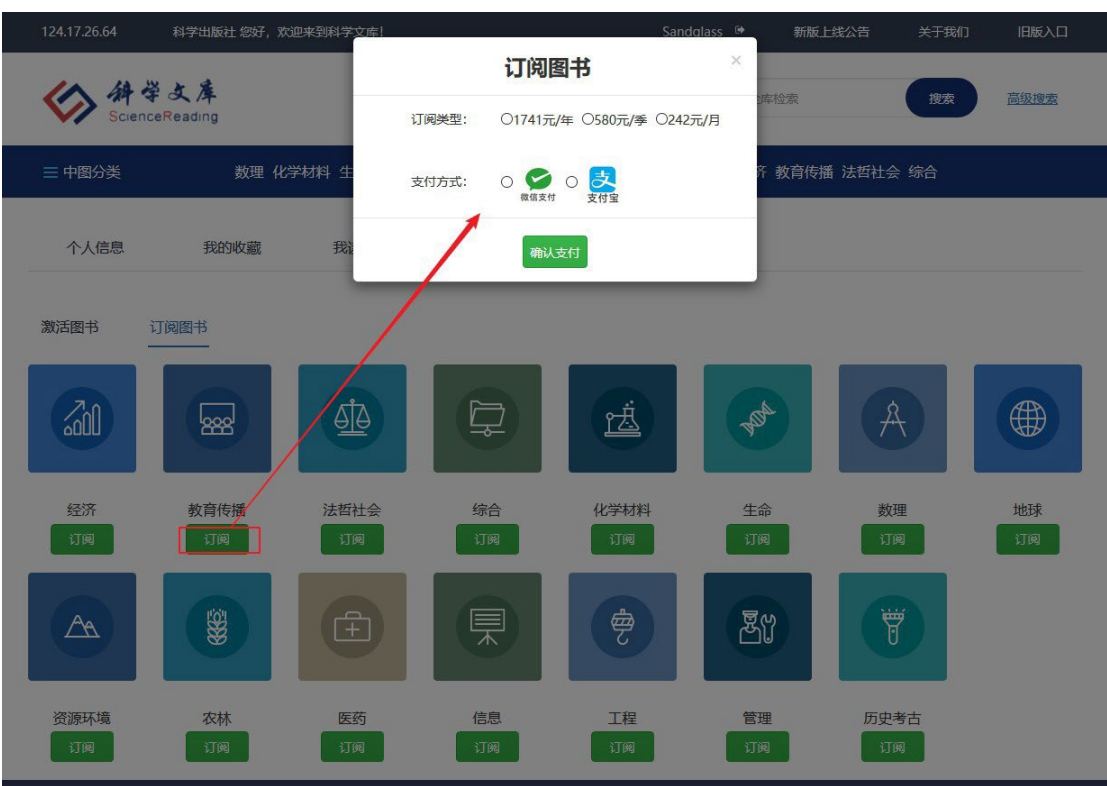

# **5.2.3. 激活图书**

将与纸书一同提供的激活码输入,激活成功后,该图书将加入到的激活图书 列表中,见下图:

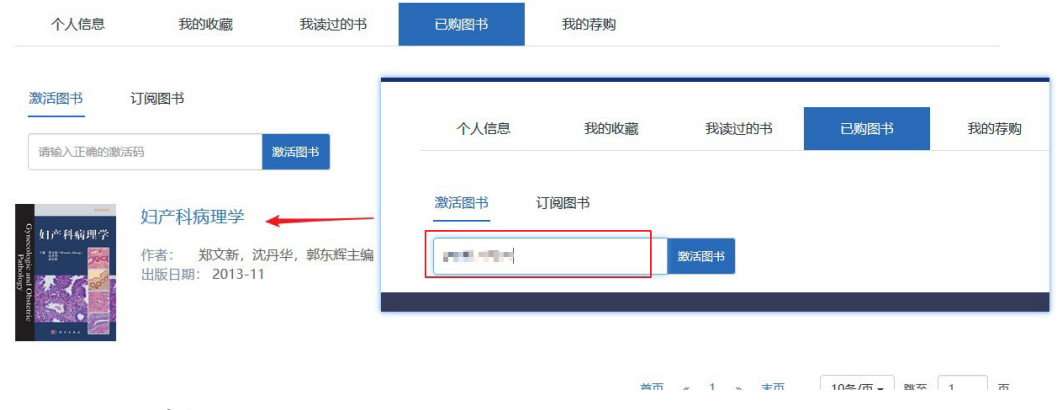

<span id="page-15-0"></span>**6. 问题反馈**

如果在使用过程中出现问题,请您参考首页导航上的通知:

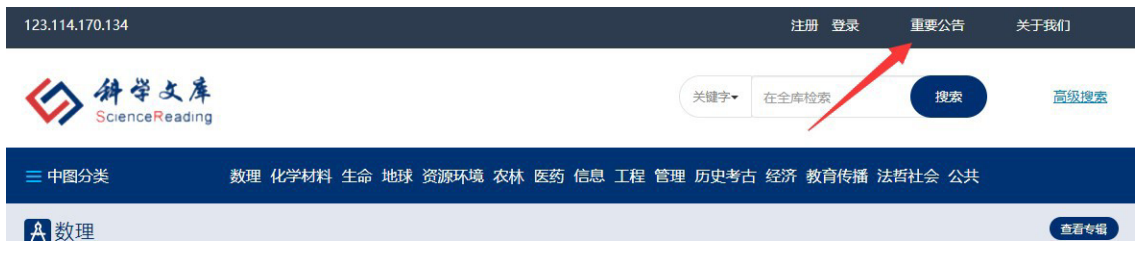

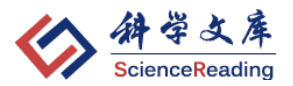

网址: <http://book.sciencereading.cn/shop/announcement1.html>

如该页面上找不到解决办法,优先推荐请您扫描下方二维码关注"科学文库"微 信公众号,不仅可以关注后发送消息反馈您使用中遇到的问题,也可以获取我们 定期推出的荐书内容。

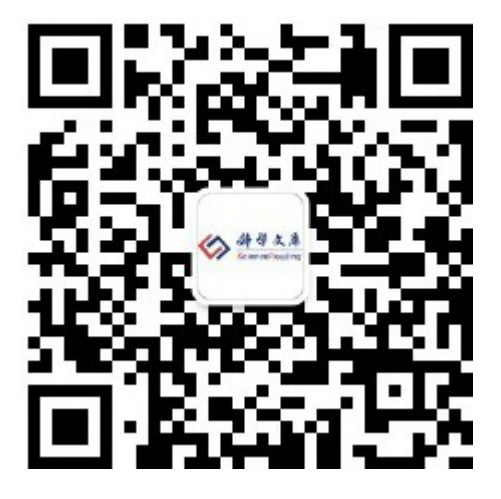

其次可通过邮箱或电话形式咨询,我们会尽快予以答复和解决。 联系方式:

- 电话:010-64014357
- 电邮: [elib@cspm.com.cn](mailto:elib@cspm.com.cn)